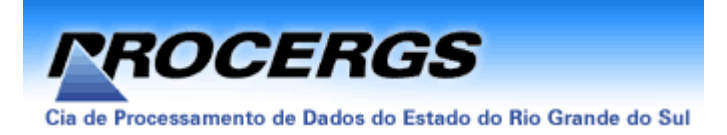

# **Sistema de Apuração dos Índices dos Municípios Módulo Contribuinte**

#### **Roteiro para Utilização do Programa GMB 2005 GI Modelo B – Versão 5.3**

## **I. Preenchimento do Cadastro de Contabilistas**

- 1. Clique em "Cadastros", aponte o ponteiro do mouse para "Contabilista" e selecione "Novo". Abre-se a janela "Cadastro de Contabilistas".
- 2. Preencha os campos com os dados solicitados. O CPF ou CNPJ têm que estar **corretos**, caso contrário aparecerá uma mensagem de erro. O sistema não aceita **Ç**, acentos, til, trema, etc.

**Atenção:** se não tiver CRC, digite 0 (zero) para criar um cadastro sem contabilista.

- 3. Clique em "OK" para salvar o cadastro. Se quiser digitar outro cadastro, clique em "OK e Novo". Esse cadastro poderá ser utilizado em todas as guias informativas.
- 4. Para alterar, consultar ou excluir cadastro de contabilistas, clica-se em "Cadastros", escolhe-se "Contabilista" e seleciona-se "Abrir" (para alterar), "Consultar" ou "Excluir".
- 5. A pesquisa cadastral de contabilistas também poderá ser feita clicando-se no primeiro ícone vermelho existente no canto superior esquerdo da tela.
- 6. O Programa GMB 2005 permite importar cadastros de contabilistas e/ou contribuintes do ano anterior. Para tanto, clique em "Arquivo" e em "Importar Cadastros do Ano Anterior". Abre-se a janela "Importar Cadastros do Ano Anterior". Selecione a opção desejada, "Contabilistas" e/ou "Contribuintes", forneça o local onde se encontram os arquivos desejados e clique em "Importar".

### **II. Preenchimento do Cadastro de Contribuintes**

- 1. Para preenchimento de um novo cadastro de contribuinte, clica-se em "Cadastros", aponta-se o ponteiro do mouse para "Contribuinte" e seleciona-se "Novo". Abre-se a janela "Cadastro de Contribuintes".
- 2. Preencha os dados solicitados, iniciando pelo CGC/TE e CNPJ, os quais devem estar **corretos**, caso contrário o sistema não aceitará. A seguir, digite a razão social. O sistema não aceita **Ç**, acentos, til, trema, etc. As letras aparecem em maiúsculas.
- 3. Após o preenchimento dos dados, clique em "OK", para salvar o cadastro. Se desejar preencher outro cadastro, clique em "OK e Novo".
- 4. Para alterar, consultar ou excluir cadastro de contribuintes, clica-se em "Cadastros", escolhe-se "Contribuinte" e seleciona-se "Abrir" (para alterar), "Consultar" ou "Excluir". O campo GCC/TE é indisponível para alteração. Em caso de erro, deve-se excluir o cadastro e fazer um novo, correto.
- 5. A pesquisa cadastral de contribuintes também poderá ser feita clicando-se no segundo ícone vermelho existente no canto superior esquerdo da tela ("Contribuintes ICS").
- 6. Para a pesquisa de contribuintes, podem ser utilizados um ou mais "Filtros", selecionando-se os tipos de guias desejadas (omissa, aberta, fechada ou transmitida).

### **III. Preenchimento da GI Modelo B**

- 1. Clique em "Guias", aponte o ponteiro do mouse para "Guia Modelo B" e selecione "Novo". Abre-se uma janela de "Atenção", com informações gerais. Leia e dê "OK". Abre-se a janela "Inclusão de Guias Modelo B".
- 2. No campo "Identificação da Guia", informar o CGC/TE. Em seguida, escolha o "Tipo da Guia", optando entre "Guia Normal" ou "Guia sem movimento". Informe se a guia é substitutiva ou não e clique em "Ok". Abre-se a aba inicial da GI Modelo B (Quadro 01 e Quadros 02 - 05)
- 3. O Quadro 01 já aparece preenchido. No Quadro 02, caso haja necessidade de alterar o período de referência, clique o botão "Alterar Período", fazendo as modificações necessárias e clicando em "Salvar Período". Período final menor que 31/12 significa que o estabelecimento encerrou as atividades na data informada. A seguir, opte entre uma das 3 categorias de empresas: Geral, EPP ou Microempresa. No Quadro 03, informe o faturamento. A opção "Guia

Substitutiva" é para eventuais e futuras substituições e o item "Informações Complementares" é automaticamente indicado sempre que houver informações no Quadro Observações.

- 4. O Quadro 04 deve ser obrigatoriamente preenchido com as informações solicitadas.
- 5. Caso haja necessidade de sair da guia, clique em "Sair", a guia será salva automaticamente. Se desejar somente salvar os dados preenchidos até o momento e prosseguir na digitação da guia utilize o botão "Salvar". Ao salvar a guia pela primeira vez, a situação da GI passa de "Omissa" para "Aberta".

**Atenção:** Ao clicar sobre botão "Cancelar", as informações da guia ainda não salvas serão excluídas.

- 6. Para entrar em uma guia já salva, mesmo incompleta, clique em "Guias", aponte em "Guia Modelo B" e clique "Abrir". Surgirá a janela "Guia Modelo B - Alterar", com a relação de todas as guias salvas, sua situação (omissa, aberta, fechada ou transmitida ) e outros dados. Dê dois cliques em cima da inscrição desejada, entrando na guia.
- 7. Na aba "Quadros 06 e 07" informe os estoques iniciais e finais, segundo a classificação adequada. A guia pode, igualmente, ser salva neste ponto, da mesma forma anterior.
- 8. Na aba "Quadros 08 10", observe que o Quadro 08 é inacessível para digitação. As informações de anexos utilizados são transportadas automaticamente para este quadro, à medida em que se utilizam os anexos. No Quadro 9, informar o nome do encarregado pelas informações, autorizado para responder pela empresa, que pode ser sócio, diretor, responsável legal ou contador do CGC/TE. O encarregado pelas informações deve estar cadastrado no Auto atendimento da SEFA-RS para possibilitar a posterior transmissão da GUIA pelo TED. Preencha o Quadro 10 com as informações solicitadas.
- 9. "Quadros 17 e 18" –: As informações são resumidas e totalizadas a partir dos lançamentos de entradas e saídas efetuados no Anexo 05. Estes dois Quadros,são indisponíveis para digitação de dados.
- 10. "Quadro 21" (Entradas e Saídas do/para o Exterior) Para o preenchimento, clica-se em "Novo", clica-se na primeira linha da coluna "País", aparecendo uma seta que, pressionada, disponibiliza os países desejados (Argentina, Chile, Paraguai, Uruguai e Outros). Selecione o país desejado, faça os lançamentos nos campos respectivos e clique em "Ok", confirmando a linha. Se for o caso, clique em "Novo" e repita o processo. As informações do Quadro 21 são cruzadas com as dos Quadros 17 e 18 (Entradas do Exterior e Saídas para o Exterior). Para excluir um registro, selecione a linha desejada e clique a tecla "Excluir", existente no rodapé da página. Abre-se uma janela de "Confirmação"; clique "Sim" e, depois, "Salvar".
- 11. "Quadro Observações" Devem aqui ser digitadas todas as informações necessárias ou julgadas importantes pelo contribuinte. Todos os lançamentos dos códigos fiscais de entrada 1.949, 2.949, 3.949; e saídas 5.949, 6.949 e 7.949, devem ser informados, operação a operação, sinteticamente. De igual forma, os valores excluídos do valor adicionado, tanto nas entradas como nas saídas (colunas 5 e 10) devem ser sinteticamente informados, exceto os valores excluídos em CFOP que contenha suas colunas "Base de Cálculo", "Isentas/Não tributadas" e "Outras" bloqueada para digitação, ou seja, o CFOP que só tem "Valor Contábil" e "Importâncias Exclu[idas" abertos para digitação não precisa ser detalhado em Observações. Na digitação deste Quadro não é possível a utilização de Ç, til, trema, acentos, etc. Após a digitação, clica-se em "Salvar".
- 12. "Anexos": esta aba contém os Anexos 1, 2, 4 e 5, que serão utilizados pelo contribuinte, no todo ou em parte, conforme seja o seu caso.
	- a) **Anexo 1**: compras de produtores rurais deste Estado. Há duas abas para o Anexo 1. A primeira aba (1 – Município) não permite digitação, pois é preenchida automaticamente pelos valores informados na segunda aba (1 – Produtor). As operações, portanto, têm que ser especificadas por produtor, com a designação de suas inscrições estaduais. Entre em "Produtor" e clique em "Novo", sendo disponibilizado o campo "CGC/TE". Ao digitar o CGC/TE, automaticamente é identificado o Município correspondente. Digite, a seguir, o total de compras desse produtor e clique em "Ok", salvando a linha. Para novos lançamentos, clique em "Novo" e repita o processo. À medida em que são digitados os dados por produtor, é disponibilizada a totalização por Município. Para excluir lançamentos, selecione a linha desejada e clique em "Excluir", no rodapé da página. Abre-se uma janela de confirmação. Clique em "Sim". Para alterar lançamentos, selecione a linha desejada, clique em "Alterar", no rodapé da página, faça as alterações necessárias e clique em "Ok", salvando a linha. Caso queira confirmar se a Inscrição informada encontra-se regular no ano base em questão, consulte o site da Secretaria da Fazenda do RS [http://www.sefaz.rs.gov.br,](http://www.sefaz.rs.gov.br/) Contribuintes, Consulta.

Botão "Importar Arquivo" – se as Notas Fiscais de Produtor ou Notas Fiscais de Entrega já se encontram digitadas no sistema contábil do contribuinte, pode-se gerar um arquivo referente ao Anexo 1 a ser importado. O *layout* encontra-se no site da Secretaria Estadual da Fazenda, no endereço http://www.sefaz.rs.gov.br/; entra-se em "Downloads", em "AIM – índice de retorno do ICMS" e no texto "Formato dos arquivos 2005", página 7, TR 910.

b) **Anexo 2**: utilizado para relacionar os Municípios de origem do transporte (frete), localizados neste Estado, para fornecimento de energia elétrica (por Município de destino), prestação de serviços de comunicação, fornecimento de água, vendas fora do estabelecimento e para contribuintes sujeitos a regime especial. Clique em "Novo", abre-se uma tela de "Atenção", leia e dê "OK". A seguir, selecione o Município, pelo código ou pelo nome, clicando nas setas existentes em cada campo. Selecione a natureza do serviço. Digite os valores totais por Município deste Estado. Vá salvando linha a linha, clicando em "Ok" e repetindo a operação, se for o caso. Para excluir lançamentos, selecione a linha desejada e clique em "Excluir", no rodapé da página. Abre-se uma janela de confirmação. Clique em "Sim". Para alterar um lançamento, selecione a linha desejada e clique em "Alterar", no rodapé da página. Faça as alterações desejadas e clique em "Ok", salvando a linha. Os valores lançados no Anexo 2 tem fechamento com os valores lançados no Anexo 5 (CFOP), conforme a sua natureza.

- c) **Anexo 4 Entradas**: destina-se aos lançamentos de entradas provenientes de outros Estados da Federação. Clique em "Novo", disponibilizando os campos de código e nome da UF. Faça a seleção apropriada e preencha a primeira linha com as informações solicitadas. A seguir, clique em "Ok", para salvar esta linha. Para novos lançamentos, repita o processo. Para alterar lançamentos ou excluir linhas, selecione a linha desejada e use os botões "Alterar" ou "Excluir", existentes no rodapé da página, procedimento este semelhante ao dos demais Anexos.
- d) **Anexo 4 Saídas**: destina-se ao lançamento de saídas para outros Estados da Federação. Procedimento similar ao anterior. Observe que, no caso das Saídas, existem as opções "Contribuinte" e "Não Contribuinte", devendo ter-se cuidado ao digitar.
- e) **Anexo 5**: Neste Anexo são digitados todos os CFOPs, tanto das entradas quanto das saídas, os quais vão ser totalizados e resumidos nos Quadros 17 e 18. Para fazer os lançamentos, clique em "Novo", disponibilizando a seleção do CFOP. A seguir, digite os valores campo a campo e dê "Ok", salvando a linha. Vá repetindo o processo para todos os CFOPs desejados, tanto de entradas como de saídas. Para excluir um lançamento, selecione a linha desejada e clique em "Excluir", no rodapé da página. Abre-se uma tela de "Confirmação", clique em "Sim". Para alterar um lançamento, selecione a linha desejada e clique em "Alterar", no rodapé da página. Faça as alterações desejadas e clique em "Ok", salvando a linha.
- 13. Após o preenchimento de todos os dados, salve a guia digitada, clicando no botão "Salvar", existente no rodapé da página. Esse procedimento também pode ir sendo executado pouco a pouco, à medida em que são concluídos os lançamentos de cada Quadro.
- 14. A seguir, deve-se fazer a validação da guia digitada, ou de todas as guias digitadas até este momento. Para tanto, dirigindo-se à tela inicial do programa, clica-se em "Guias", seleciona-se "Guia Modelo B" e "Abrir". Abre-se a janela "Guia Modelo B - Alterar", onde estão relacionadas todas as guias digitadas e sua situação, "Aberta", "Fechada", "Gerada" ou "Transmitida". Clica-se com a tecla direita sobre a linha desejada, abrindo-se uma janela. Clica-se em "Validar". Neste ponto, pode-se também validar tanto algumas guias como todas elas, clicando-se em "Guias", "Validar" e escolhendo "Todas" ou "Marcadas". A validação também pode ser feita durante a digitação.

**Atenção:** a validação durante a digitação, usando o botão no rodapé, não fecha a guia !

- 15. Ao validar a guia, abre-se a janela "Relação de problemas com as guias", onde aparece a relação de guias com problemas. Clique no botão "Expandir Erros", existente no canto inferior direito, para saber a natureza dos erros. Clicando-se nos botões "Visualizar" e "Imprimir", pode-se melhor visualizar a mensagem de erro e mesmo imprimi-la. Após a correção dos erros, ao validar-se novamente, aparece a mensagem "Todas as guias lidas são válidas". Clique em "OK". A situação da guia muda de "Aberta" para "Fechada".
- 16. Para reabrir uma guia fechada, clica-se com o botão direito do mouse sobre a linha desejada, abrindo-se uma janela. Clica-se em "Abrir". Ou, então, apenas selecionando-se a guia, entrando-se na mesma e a salvando, sua situação muda de "Fechada" para "Aberta".
- 17. Para excluir-se uma guia, aberta ou fechada, clica-se sobre a linha desejada com a tecla direita do mouse. Abre-se uma janela, clique em "Excluir", aparece uma janela de "Confirmação", clique em "Sim" para excluir a guia selecionada.
- 18. Para gerar o arquivo a ser posteriormente transmitido via Internet, clica-se em "Arquivo" e em "Enviar à PROCERGS". Abre-se a janela "Gerar Guias para PROCERGS". Pode-se também acessar pelo segundo ícone de cor azul, existente no lado esquerdo da tela. Informe o caminho para geração (drive para disquete 3 ½", geralmente denominado "A", disco rígido "C" ou drive "D") e o ano base (2004). Recomenda-se a geração no drive "C" e não em disquete. A opção 2005 é para efetivação das baixas durante o ano de 2005. Após a seleção, aperte o botão "Gerar". Abre-se a janela "Gerar Arquivos para Transmissão", com a relação de todas as guias válidas.

**Para selecionar mais de uma guia, basta marcar mais de uma guia. Para selecionar todas, utilize o botão "Selecionar Todas" que fica na parte inferior direita da janela. O botão "Inverter Seleção", abaixo do botão "Selecionar Todas", faz com que as guias marcadas sejam desmarcadas e vice-versa. Lembre-se que cada guia será gerada em um arquivo e que cada arquivo deve ser transmitido individualmente para a PROCERGS**.

A seguir, clique em "Gerar" e aguarde a mensagem de retorno. Após a operação, abre-se uma tela de "Aviso", informando o número do arquivo gerado, sua inscrição estadual e perguntando "Deseja transmitir para a SEFA agora?". Se optar por "Sim", abre-se a tela do programa TED (Transmissão Eletrônica de Documentos), desde que já esteja instalado no computador. O TED gravará o recibo no arquivo transmitido. Pode-se optar por "Não", clicando-se depois em "Sair", mas a transmissão deverá ser feita mais tarde, a partir do arquivo gerado.

**Atenção (1):** embora as guias geradas no aplicativo GMB fiquem com a situação "Transmitida", isto não significa que a transmissão pelo TED foi realizada. Essa transmissão depende de ativar o TED e transmitir-se efetivamente os dados.

**Atenção (2):** guia gerada (no GMB aparece com situação "Transmitida) não pode ser reaberta! Caso seja constatado algum erro após a geração do arquivo, é necessário transmitir a guia errada, fazer a substitutiva e proceder à nova transmissão.

19. Para a impressão do comprovante de transmissão , proceda da seguinte forma: no programa TED, selecione a aba "Comprovantes", localize a transmissão desejada, selecione-a e pressione o botão "Abrir". A seguir, pressione o botão "Imprimir". Abre-se uma tela. Localize a área indicada por "Cópias" e solicite 2 (duas) antes de pressionar o botão "OK". Percebe-se que os comprovantes só podem ser impressos **após a transmissão via TED**. Se o programa TED ainda não estiver instalado, pode-se fazer o download a partir do site da Secretaria da Fazenda, http://www.sefaz.rs.gov.br/, entrando-se em "Downloads", em "Entrega Eletrônica de Documentos" e baixando o programa TED.

**Nota:** O TED mantém o "comprovante de transmissão" de cada GI, contendo o número do protocolo/chave da transmissão . Veja na janela "Comprovantes" do programa TED. Esses comprovantes devem ser preservados para eventuais consultas.

20. Ao fechar-se o Programa GMB 2005 é sempre realizada uma "cópia de segurança preventiva", de forma automática, a fim de preservar as informações, desde que assim esteja configurado na "parametrização", que deve ser feita no Menu Ferramentas "Opções". Os arquivos são salvos dentro da pasta GMB 2005, na subpasta "Backup", ou outra especificada pelo usuário.

#### **IV. Observações importantes**

- 1. Ao abrir-se o Programa GMB 2005, surge um assistente para utilização do mesmo, bem resumido, que compreende 4 passos: 1) preenchimento da guia; 2) validação da guia; 3) gerar arquivo da guia; 4) transmitir o arquivo para a SEFA; É muito útil a leitura atenciosa dessas informações. Existem também dicas sobre "parametrização" (configuração do sistema) e "transmissão de vários arquivos".
- 2. Se for necessário sair da guia que está sendo digitada, a qualquer momento, após o preenchimento de cada Quadro, não esqueça de salvar os dados digitados, clicando no botão "Salvar", existente no rodapé da página.
- 3. Para imprimir os relatórios das guias, clique no botão "Relatórios", no topo da tela, e selecione "Guia Modelo B", abrindo-se a janela "Relatório da Guia Modelo B". Digite a inscrição, no caso de guia individual, ou o intervalo de inscrições (inicial e final), no caso de várias inscrições; o ano base 2004 já aparece selecionado por padrão. A seguir, aperte o botão "Visualizar" ou "Imprimir", conforme seja o caso. Aparece a mensagem *"Gerando relatório,*

*aguarde"* e a seguir a guia é exibida. Em "Opções", pode-se optar em imprimir quadros e anexos específicos conforme seleção definida (impressão parcial). Se você optar por "Visualizar", cada página pode ser impressa separadamente.

**Atenção:** o Programa GMB 2005 imprime apenas os códigos fiscais com lançamentos.

- 4. Para a impressão de formulários em branco, entre em "Relatórios" e selecione "Formulário Guias Modelo B". Abre-se a janela "Formulário Guias Modelo B". Escolha os Quadros ou Anexos desejados, ou a guia completa, se for o caso, e o número de cópias necessário e aperte os botões "Visualizar" ou "Imprimir", conforme seja o caso.
- 5. Para fazer as cópias de segurança, aperte o botão "Ferramentas" no topo da página e selecione "Fazer Cópia de Segurança". Abre-se a janela "Cópia de Segurança - Gerar Cópia de Segurança". Selecione o local para cópia (HD ou disquetes) e clique em "Gerar Cópia".
- 6. Para restaurar as cópias de segurança, entre em "Ferramentas" e selecione "Restaurar Cópias de Segurança". Abre-se a janela "Cópia de Segurança - Restaurar Cópia de Segurança". Indique o local do arquivo de restauração (HD ou disquetes) e clique em "Restaurar Cópia".
- 7. Para receber dados de sistemas próprios de contabilização, aperte o botão "Arquivo", no topo da tela, e selecione "Receber de Sistema Próprio". Abre-se a janela "Recepção de Sistema Próprio". Informe o caminho onde está o arquivo gerado pelo sistema próprio e pressione o botão "Receber". Esta janela também pode ser acessada clicando-se no primeiro ícone de cor azul, existente na margem esquerda da tela.
- 8. Para importar cadastros do ano anterior, entre em "Arquivo" e em "Importar Cadastros do Ano Anterior". Abre-se a janela "Importar Cadastros do Ano Anterior". Informe o caminho da base de dados do ano anterior e pressione o botão em "Importar".
- 9. Para gerar uma guia é necessário primeiro validá-la, para que ela fique na situação "fechada".
- 10. Se você optar por gerar em disquete, podem ser colocadas todas as guias em um único disquete, até o limite de capacidade do mesmo. Preserve cuidadosamente este disquete para o caso de futuras substituições (não recomendamos a geração em disquete, por ser um meio pouco confiável).
- 11. As guias têm quatro situações: "Omissa" (quando existe apenas o cadastro, sem nenhum dado digitado), "Aberta" (ao salvar-se as informações pela primeira vez, mesmo incompleta), "Fechada" (após a validação) e "Transmitida" (é aquela que foi gerada para arquivo de transmissão).
- 12. Se uma guia foi transmitida e você deseja fazer uma retificação de seus dados, é necessário marcá-la como substitutiva.

13. Guia transmitida não pode ser reaberta. Para alterar informações em uma guia transmitida, é necessário primeiro substituí-la, procedendo-se da seguinte forma: clica-se em "Guias", no topo da tela, e seleciona-se "Substituir Guia", abrindo-se a janela "Substituir Guia". Digita-se o ano-base, a inscrição estadual e clica-se em "Substituir", para permitir a alteração dos dados da GI original. Aparece a mensagem "Guia Substituída com Sucesso".

**Atenção:** guia gerada não pode ser reaberta! Caso seja constatado algum erro após a geração do arquivo, é necessário transmitir a guia errada, fazer a substitutiva e proceder à nova transmissão

**Atenção:** guias na situação de "transmitida" não podem ser excluídas.

14. É possível **converter** uma guia sem movimento para guia com movimento. Procede-se da seguinte forma: clica-se em "Guias", no topo da tela, e em "Converter Guia", abrindo-se a tela "Converter Guia". Informe o ano-base e a inscrição estadual da GI a ser convertida e pressione o botão "Converter", disponibilizando a digitação dos dados na GI original.

**Atenção:** o campo CGC/TE é indisponível para alteração! Se o CGC/TE estiver errado, deve ser excluído o cadastro.

**Atenção:** para excluir um cadastro de contribuinte ou de contabilista é necessário, primeiro, excluir a guia correspondente.

- 15. Para recuperar um banco de dados corrompido: no menu "Ferramentas" existe a opção "Recuperar Banco de Dados Corrompido", que pode ser utilizada em caso de desligamento incorreto da máquina, travamento, falta de energia, etc. Este módulo pode fazer a verificação e recuperação do banco de dados corrompido. Para tanto, na janela "Recuperar Banco de Dados", clique em "Recuperar".
- 16. No botão "Tabelas", podem ser encontradas tabelas com nomes e códigos de Municípios do Estado, Unidades da Federação e Países, além dos códigos fiscais de operação. Estas tabelas podem ser impressas, para facilitar as consultas, também podem ser exportadas para arquivos texto (com separadores) ou para arquivos de bando de dados no formato DBF (nas versões Paradox, Fox Pro e Dbase).
- 17. Ao fechar o Programa GMB 2005 é sempre realizada uma "cópia de segurança preventiva", de forma automática, a fim de preservar as informações. Os arquivos são salvos dentro da pasta GMB 2005, na subpasta "Backup" (essa tarefa é definida na "Parametrização").
- 18. Para a digitação das baixas de 2005, procede-se da mesma forma adotada para o ano base 2004. No momento da geração do arquivo a ser enviado à PROCERGS (segundo ícone azul no extremo esquerdo da tela), opta-se pelo ano-base 2005.